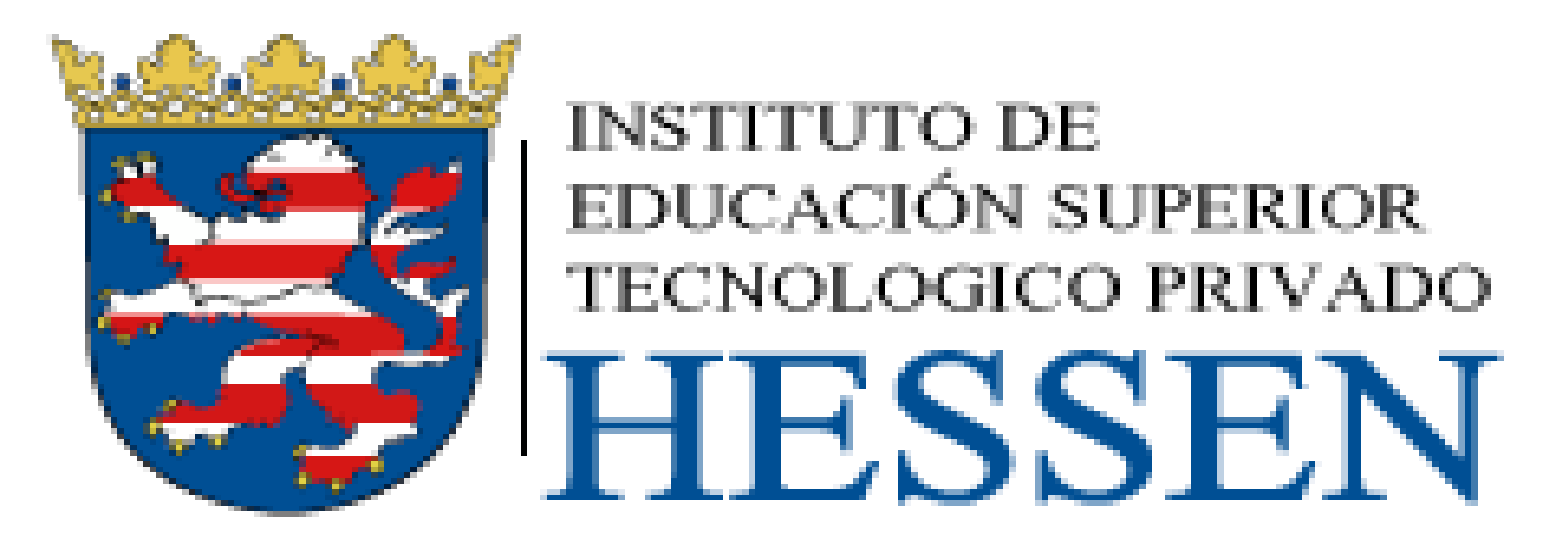

#### **SISTEMA INTEGRADO DE GESTIÓN ACADÉMICA**

**Oficina de Coordinación Académica y Computo 2020 RESSEN** 

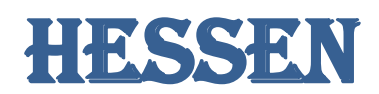

### **INGRESANDO AL SISTEMA WEB – ALUMNO INGRESANDO AL SISTEMA WEB - ALUMNO**

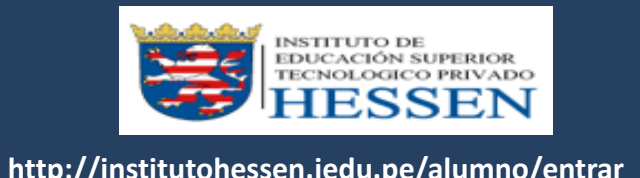

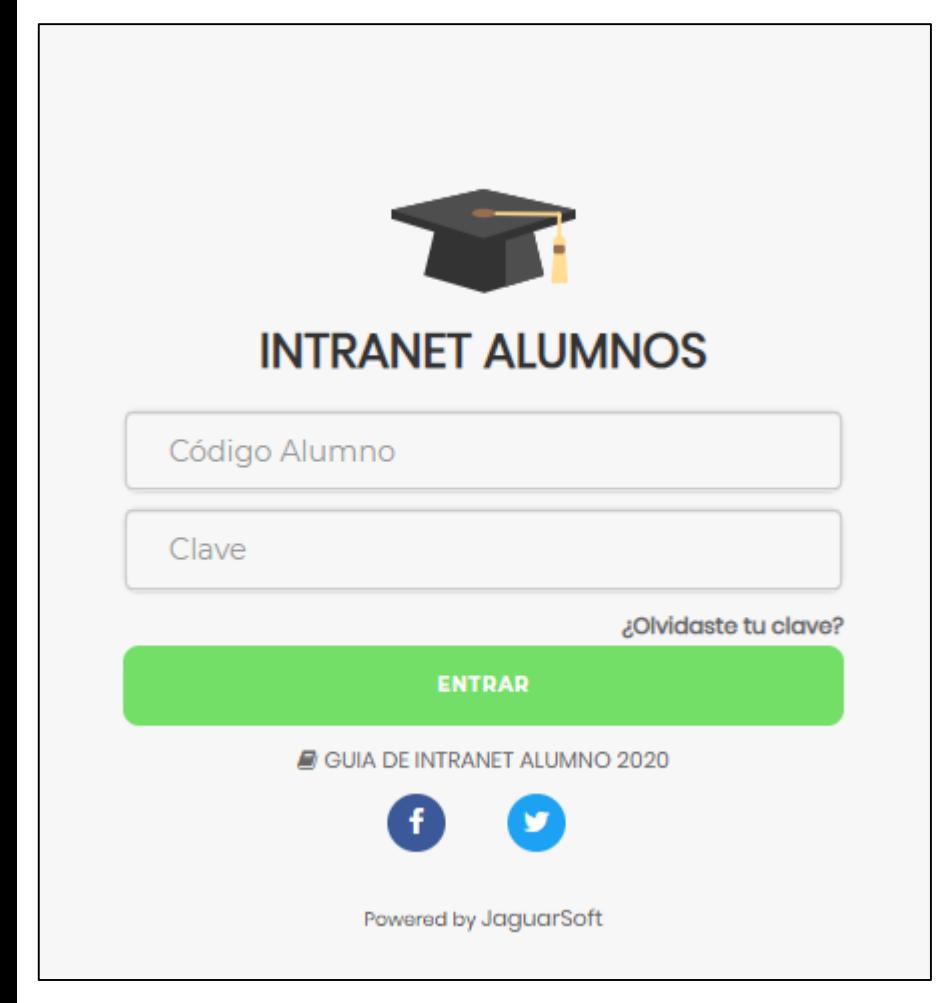

#### **http://institutohessen.jedu.pe/alumno/entrar**

**El Sistema de Intranet Académico, es un servicio para todos los alumnos del Instituto de Educación Superior Tecnológico Privado "HESSEN", el cual te permitirá acceder y gestionar tu información académica.**

- **El acceso al sistema es desde cualquier navegador y desde cualquier dispositivo móvil.**
- **Tu usuario y clave es tu código del alumno al ser la primera vez que ingresas.**

#### **INGRESANDO AL SISTEMA WEB - ALUMNO**

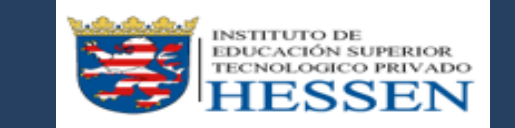

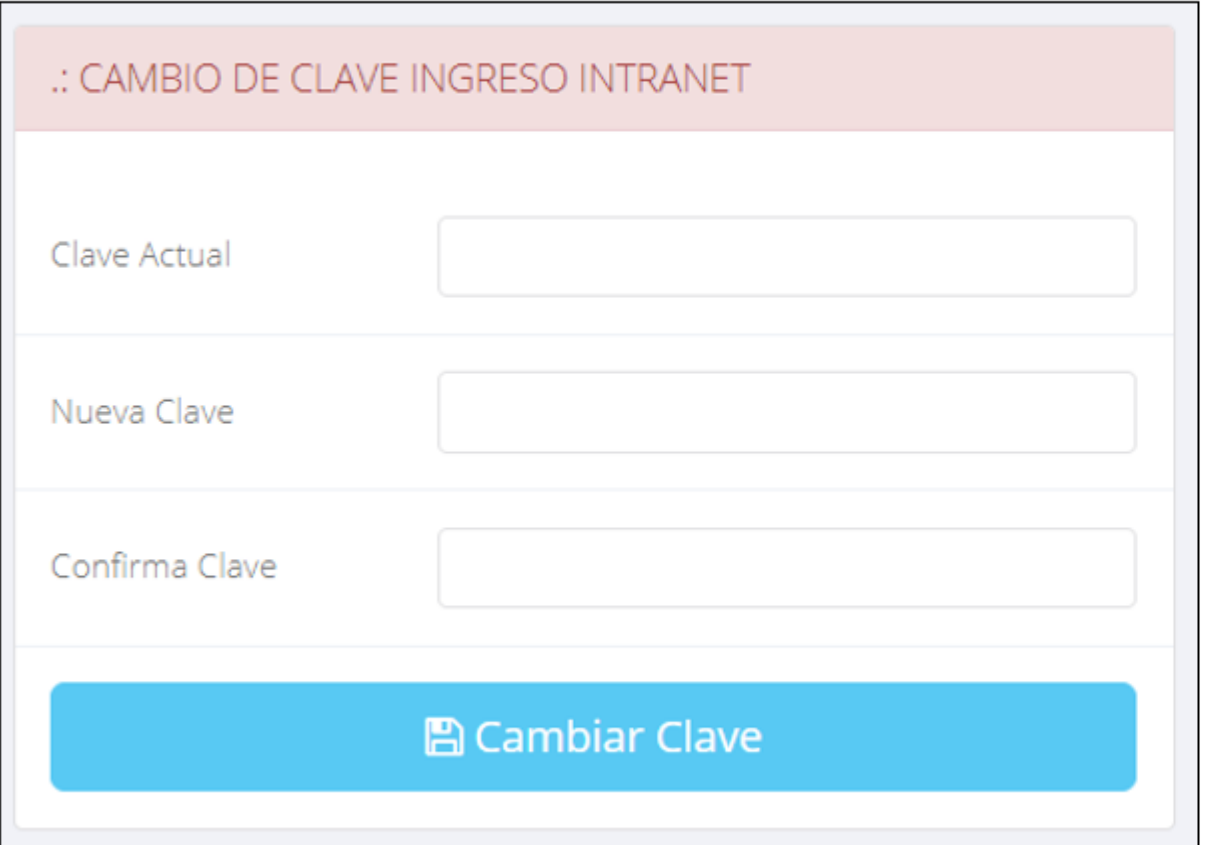

- $\checkmark$  En tu primer acceso a la Intranet Alumnos debes cambiar tu clave de acceso.
- $\checkmark$  Recuerda que también puedes acceder desde tu Smartphone.

#### DATOS PERSONALES

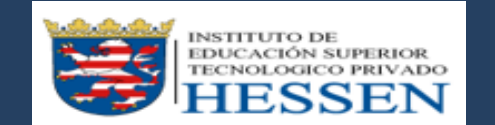

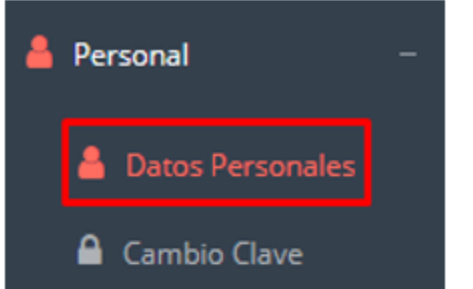

 $\checkmark$  Es importante llenar toda esta información, ya la que usaremos como el medio para comunicarnos contigo y puede requisito ser algún para proceso.

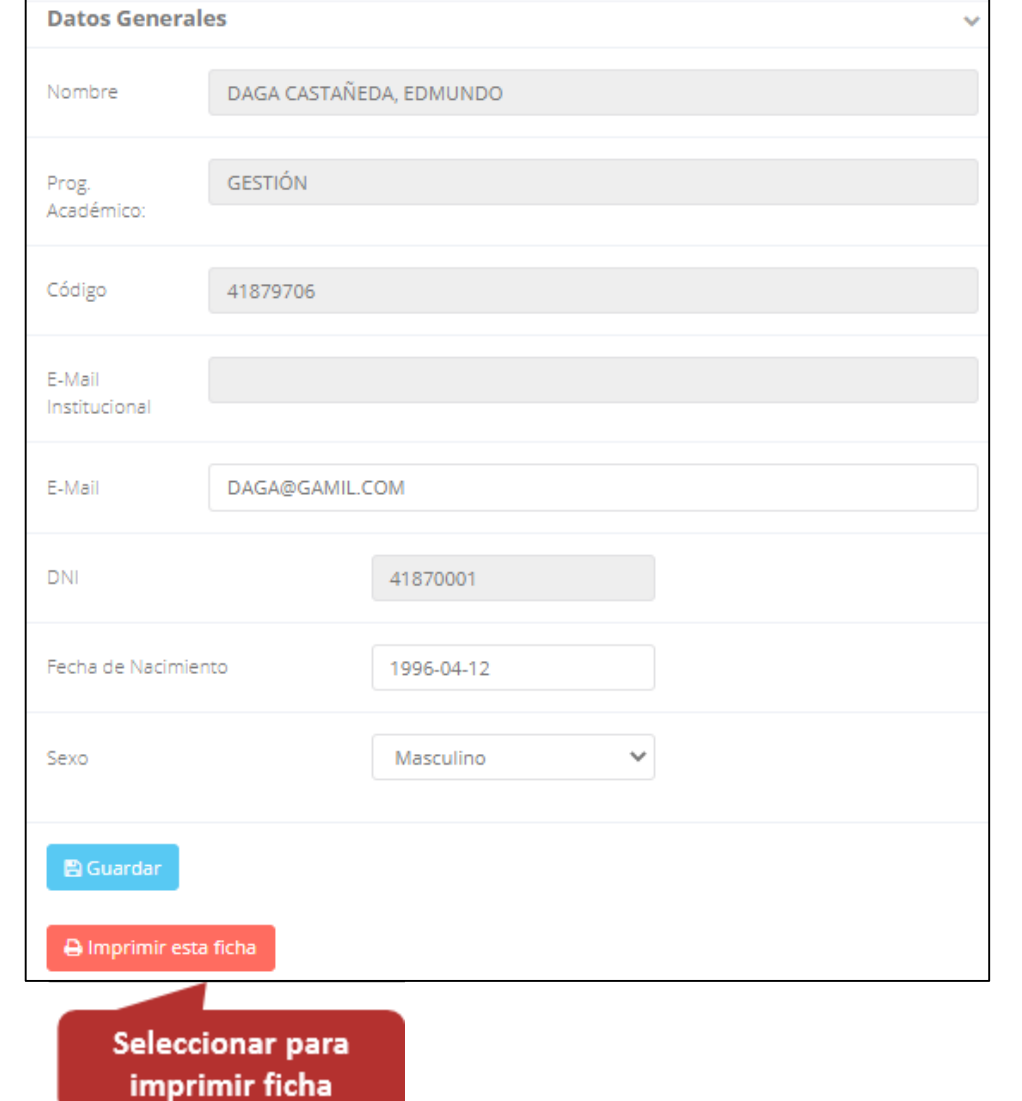

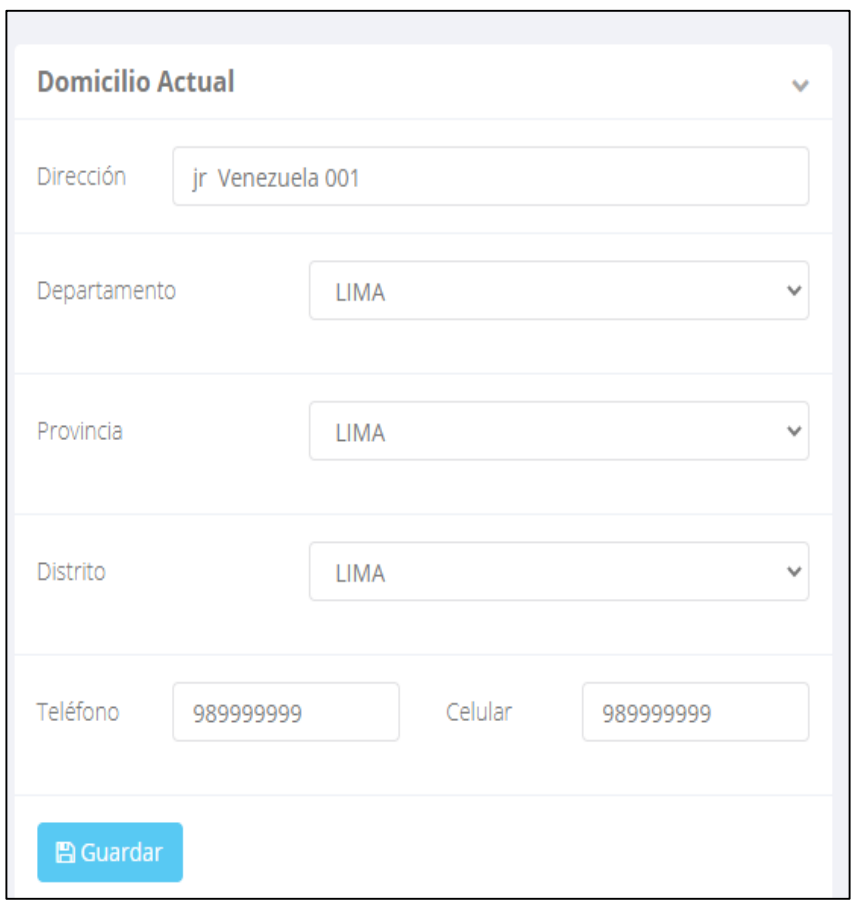

#### **DATOS PERSONALES**

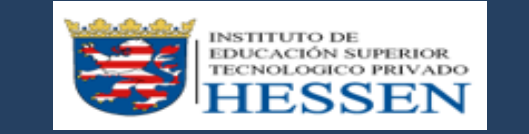

**http://ifr.sigu.pe/alumno/entrar http://institutohessen.jedu.pe/alumno/entrar**

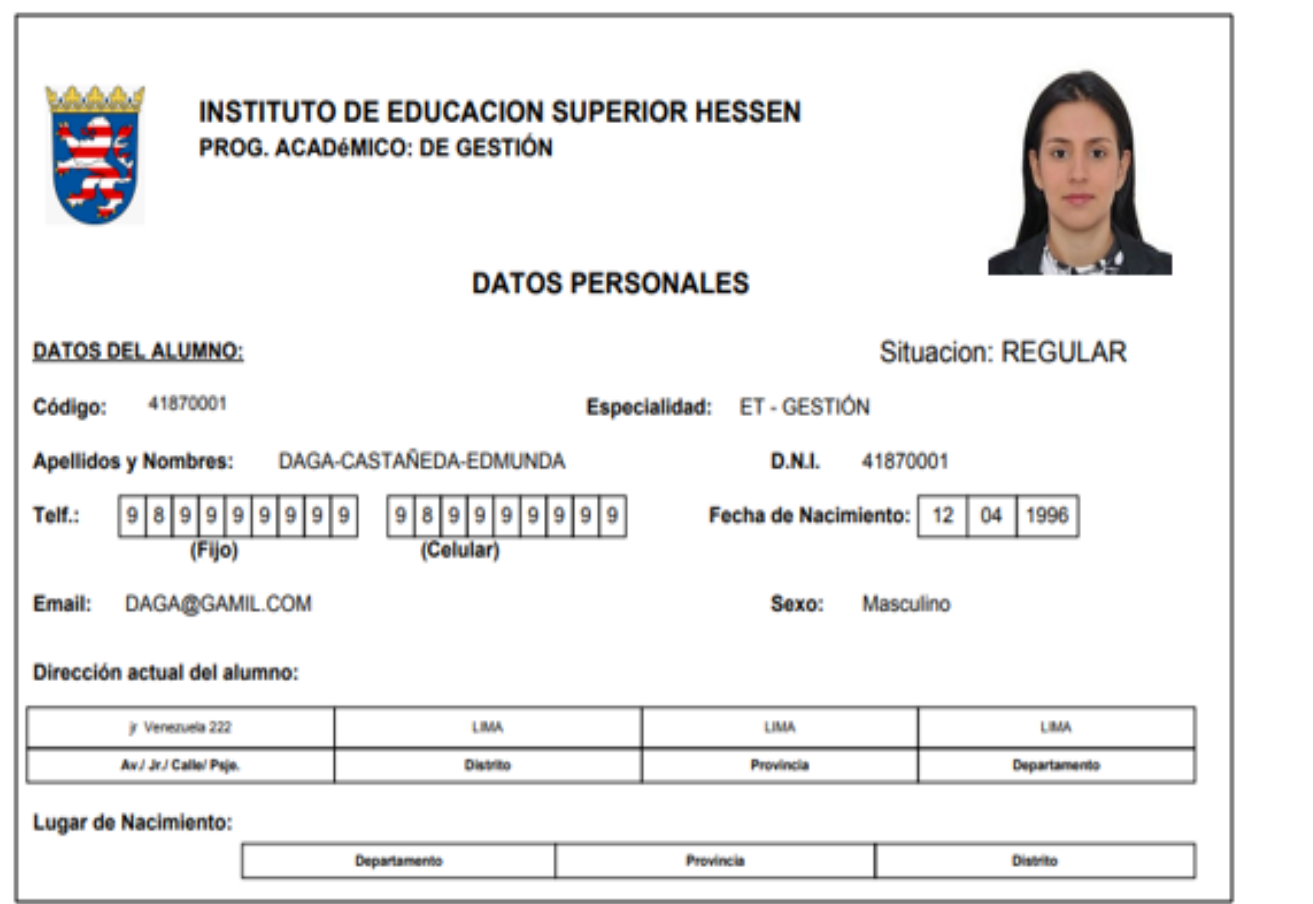

 **Se puede imprimir la ficha de datos personales desde el botón:**

A Imprimir esta ficha

#### **INICIO INTRANET ALUMNO Y ACCESO AULA VIRTUAL MOODLE**

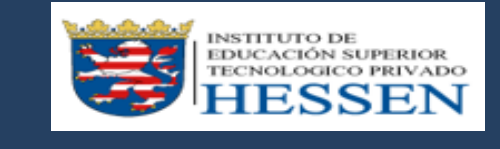

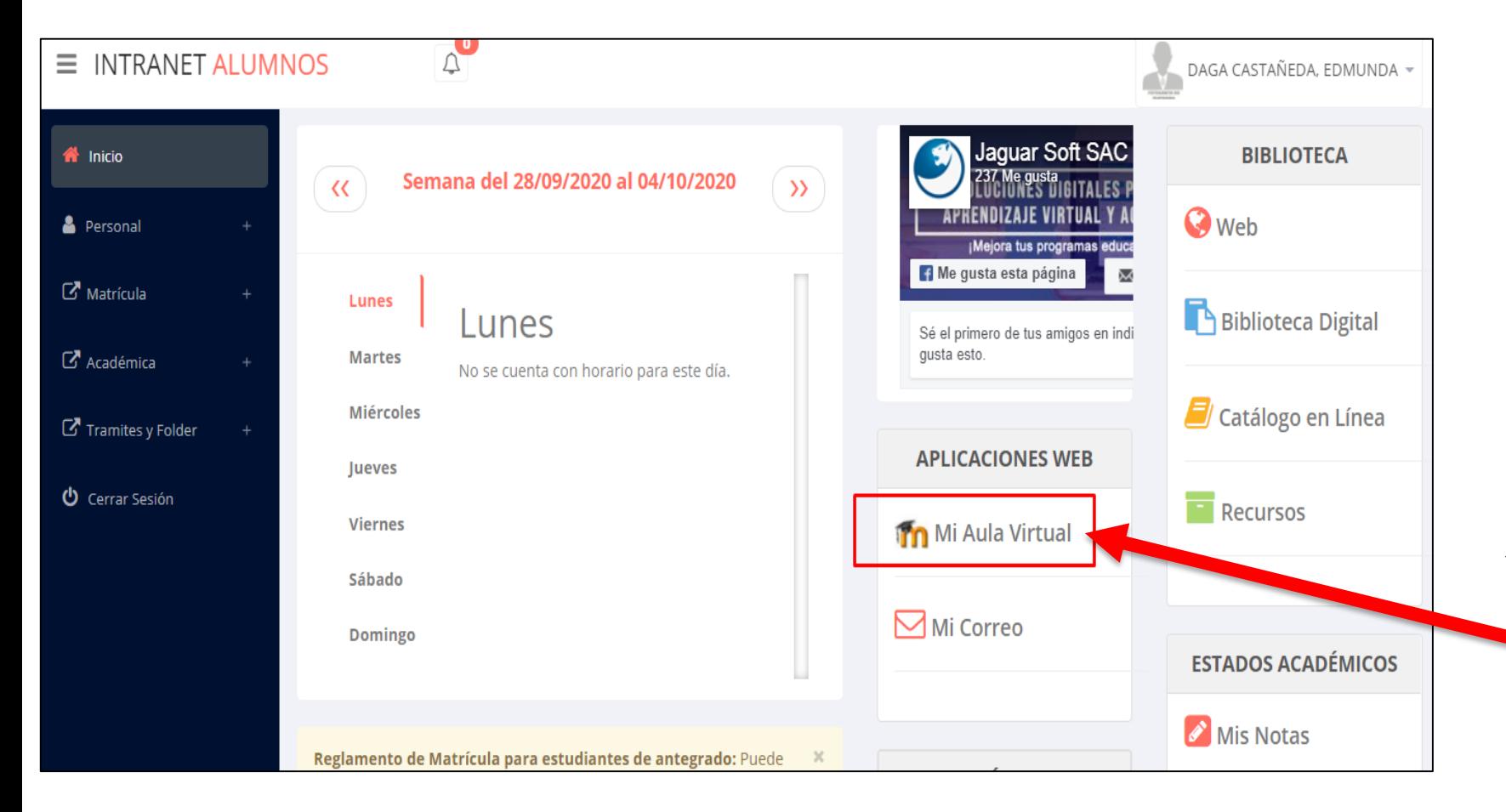

 **Después de cambiar tu clave se mostrará la página de inicio, en la cual puedes observar información académica, reglamento, calendarios y más.**

 **Para acceder al aula virtual – MOODLE debe hacer click en MI AULA VIRTUAL e iniciaría sesión automáticamente.**

#### **OPCIONES DE LA INTRANET**

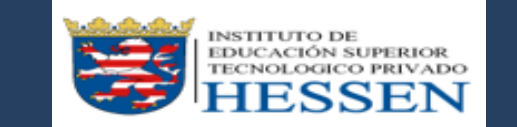

**http://institutohessen.jedu.pe/alumno/entrar**

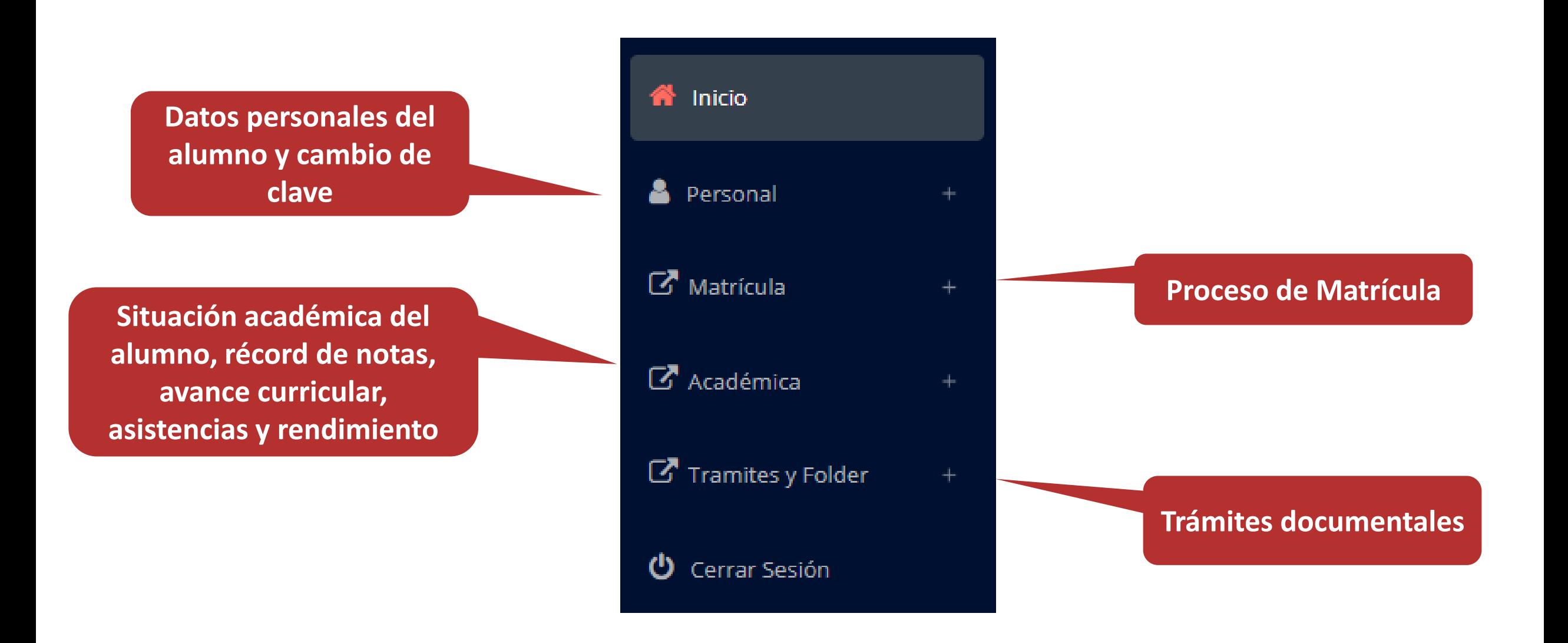

#### **OPCIÓN CAMBIO DE CLAVE – ALUMNO OPCIÓN CAMBIO DE CLAVE - ALUMNO**

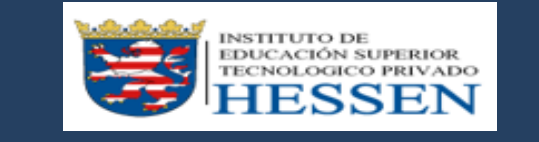

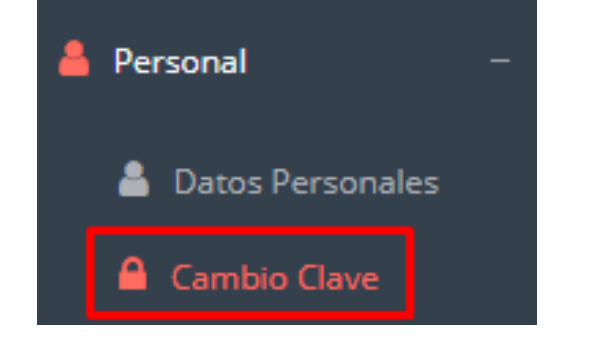

- **Desde esta opción puedes cambiar tu clave de acceso.**
- **Recuerda que también puedes recuperar tu clave o solicitar al área de coordinación académica el reseteo.**

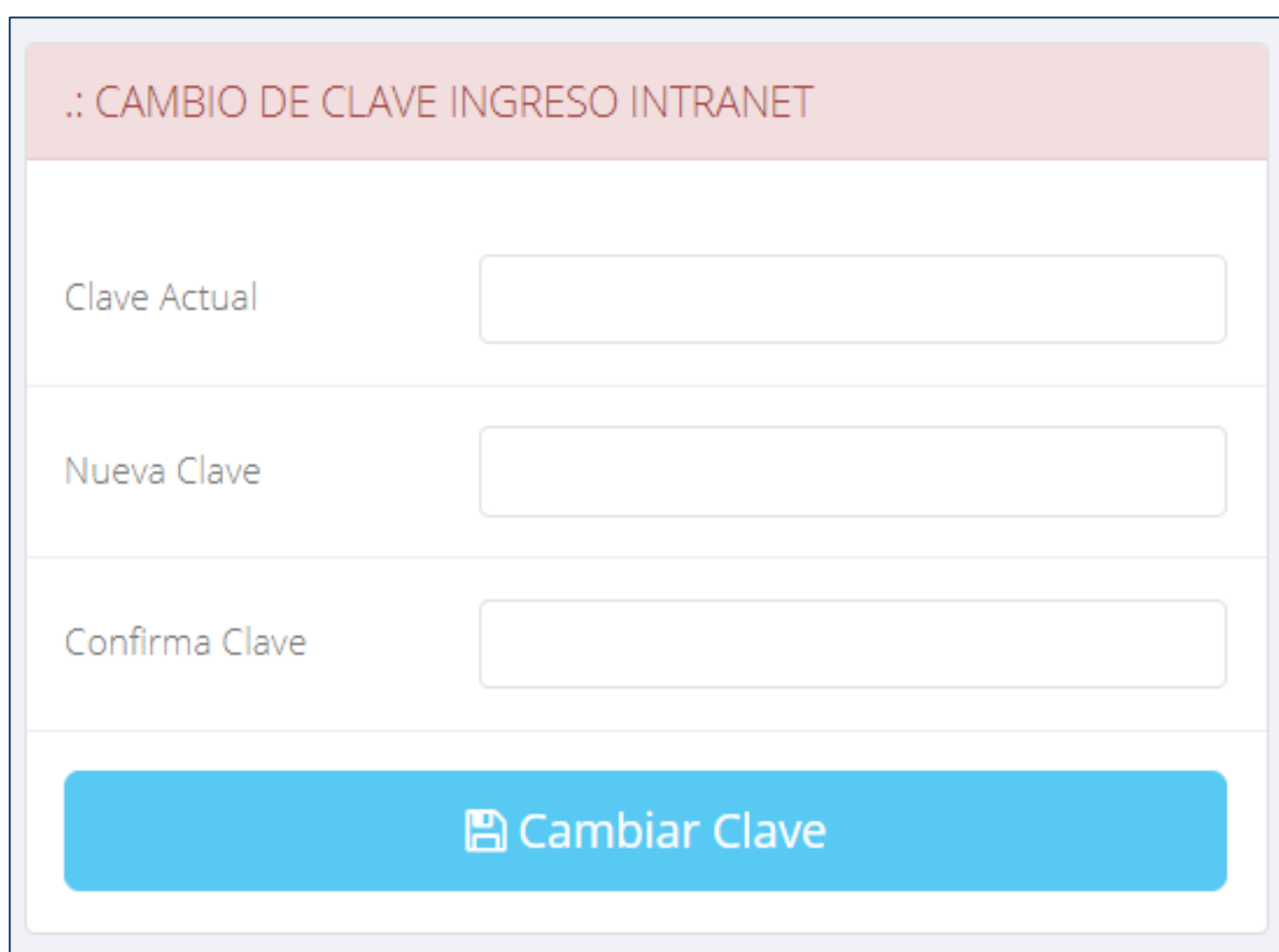

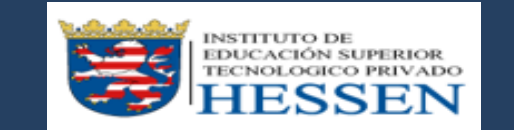

**http://ifr.sigu.pe/alumno/entrar http://institutohessen.jedu.pe/alumno/entrar**

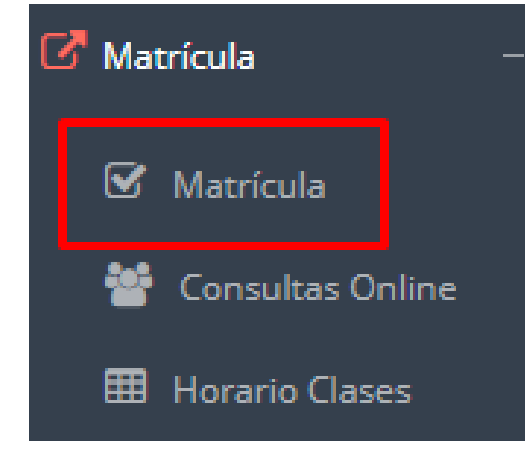

**El alumno puede matricularse desde su intranet, previamente la administración académica debe generar la ficha de matricula y asignar los turnos.**

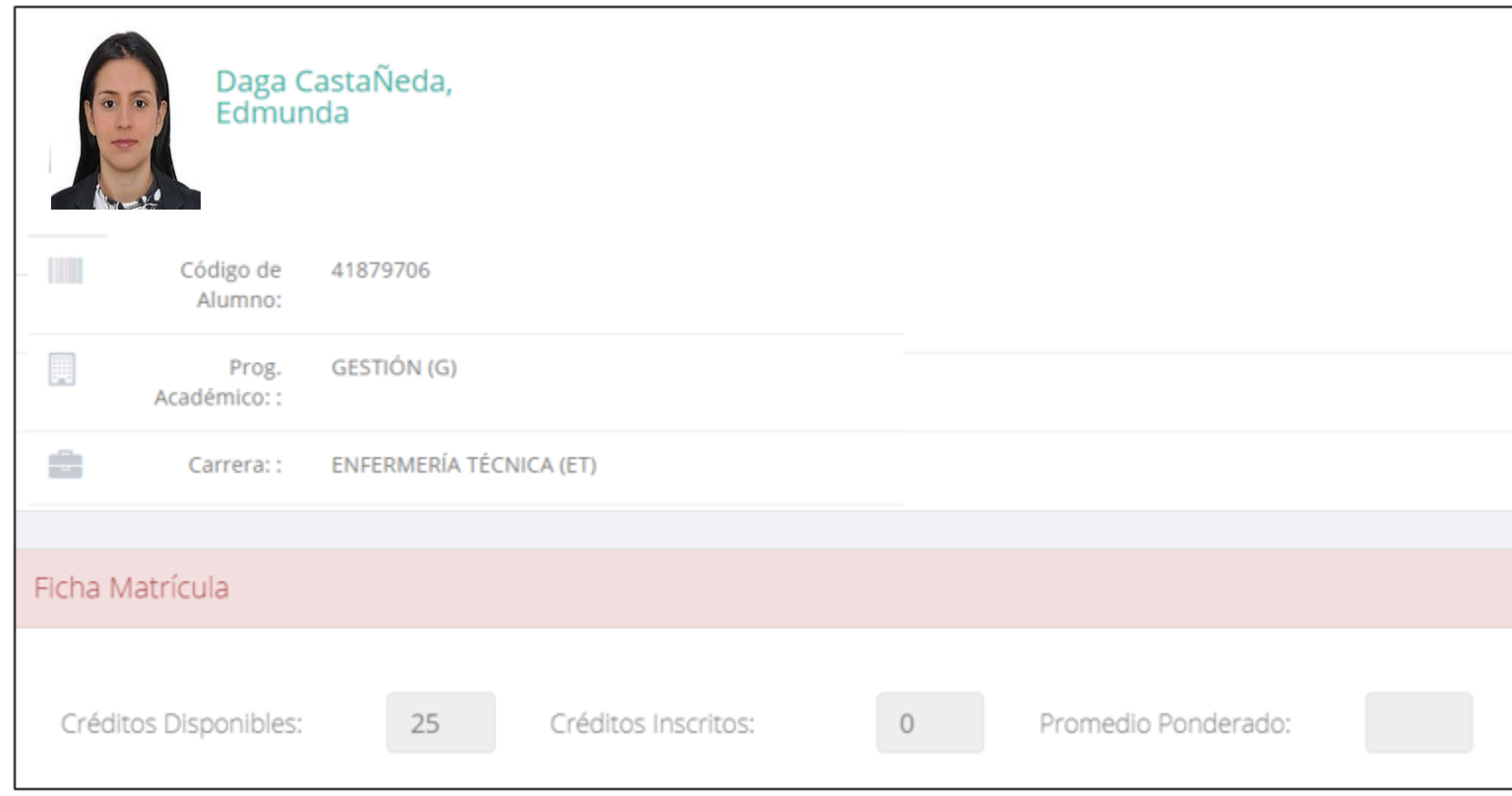

**El alumno puede visualizar los créditos disponibles a matricularse y el promedio ponderado del periodo anterior.**

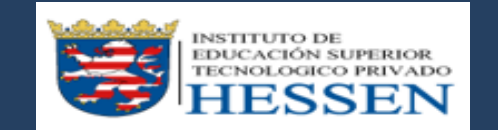

**http://ifr.sigu.pe/alumno/entrar http://institutohessen.jedu.pe/alumno/entrar**

 **A continuación se mostrará los cursos disponibles a matricularse, donde los códigos de cursos rojos significa los desaprobados del ciclo anterior y donde obligatoriamente debe matricularse.**

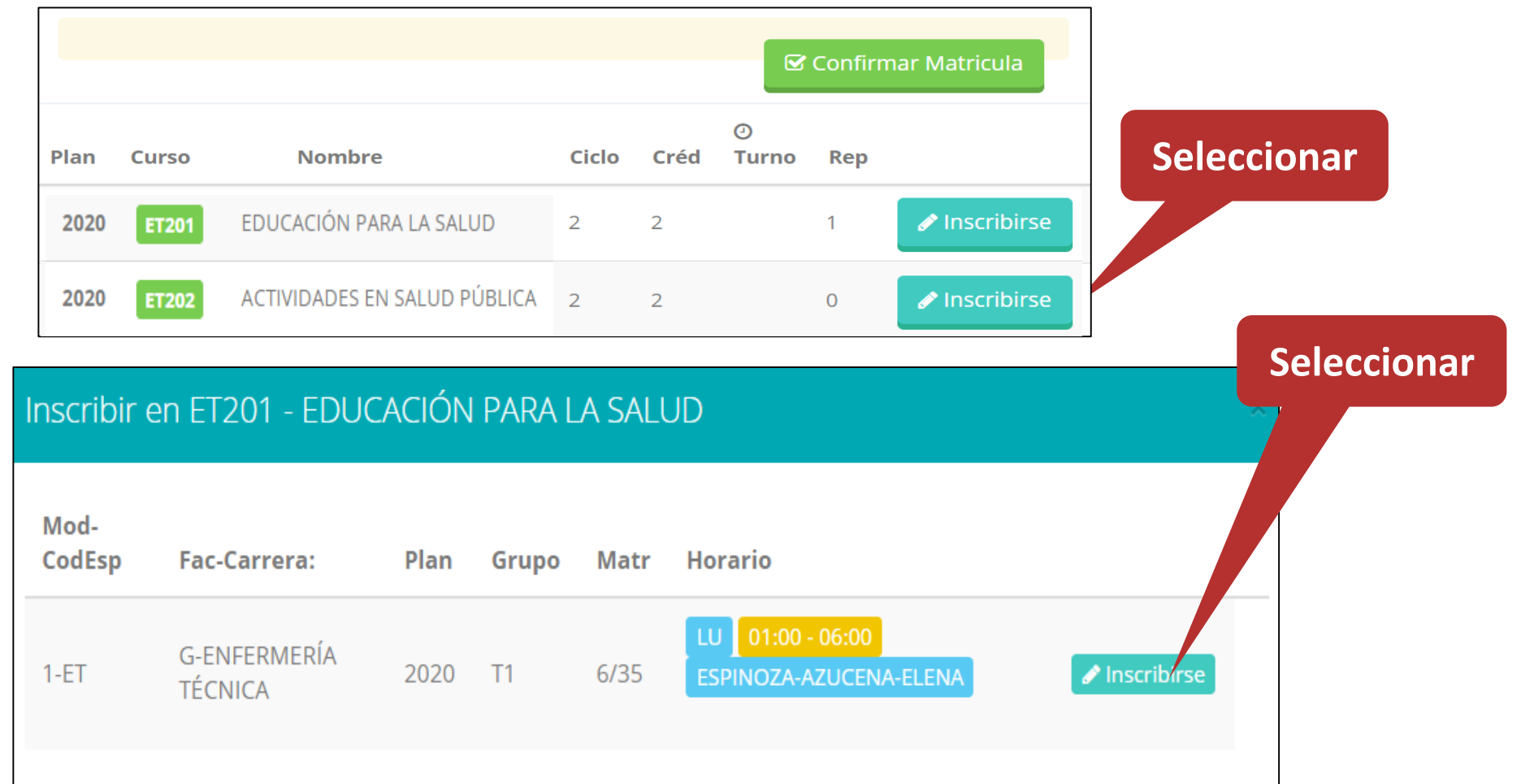

 **El alumno deberá seleccionar un curso y hacer clic en el botón "Inscribirse" y seleccionar un horario / docente a matricularse. Al finalizar las inscripciones se debe confirmar:** ■ Confirmar Matricula

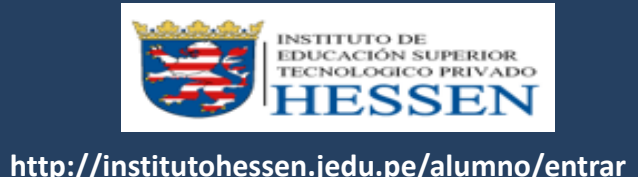

 **Al seleccionar "Confirmar matrícula", se abrirá una ventana para confirmar.**

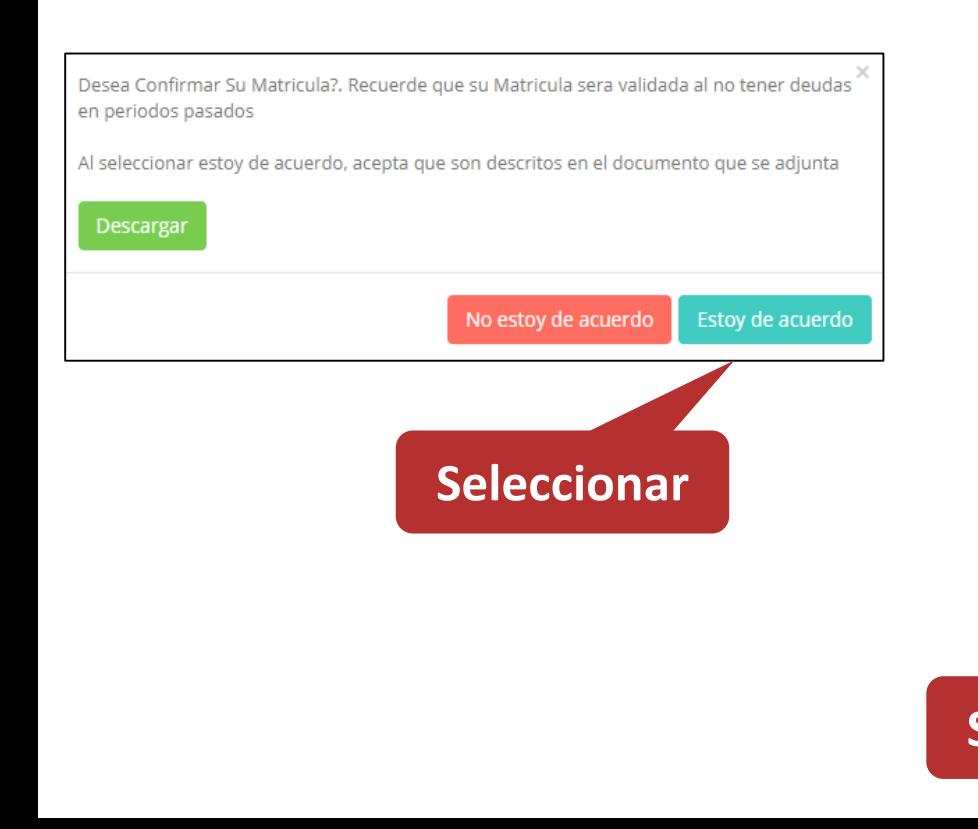

 **Se mostrará el resumen de la matrícula y puede seleccionar "Ficha Matrícula" para visualizar la ficha en PDF**

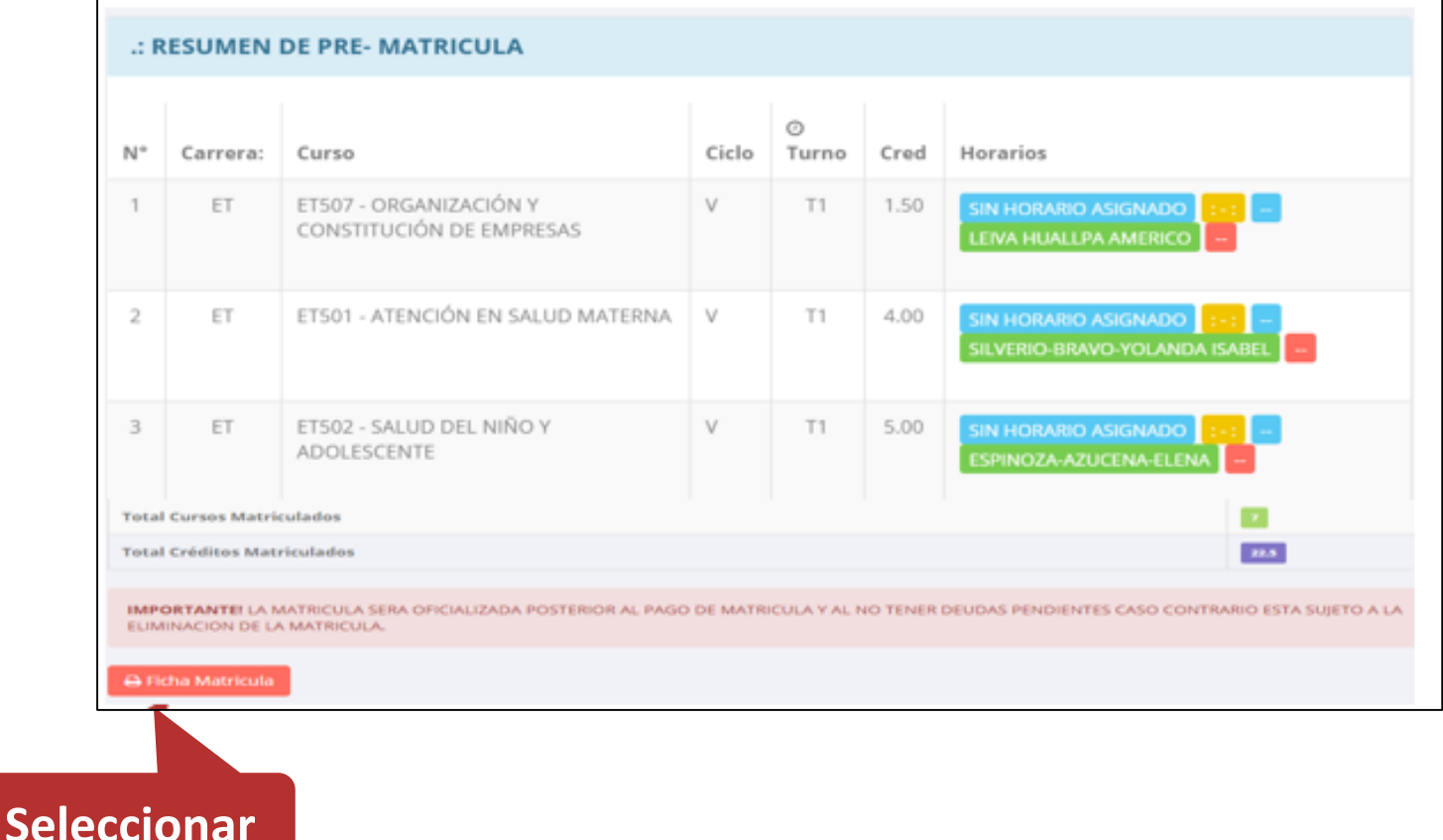

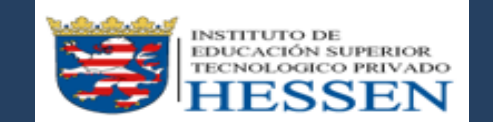

**http://ifr.sigu.pe/alumno/entrar http://institutohessen.jedu.pe/alumno/entrar**

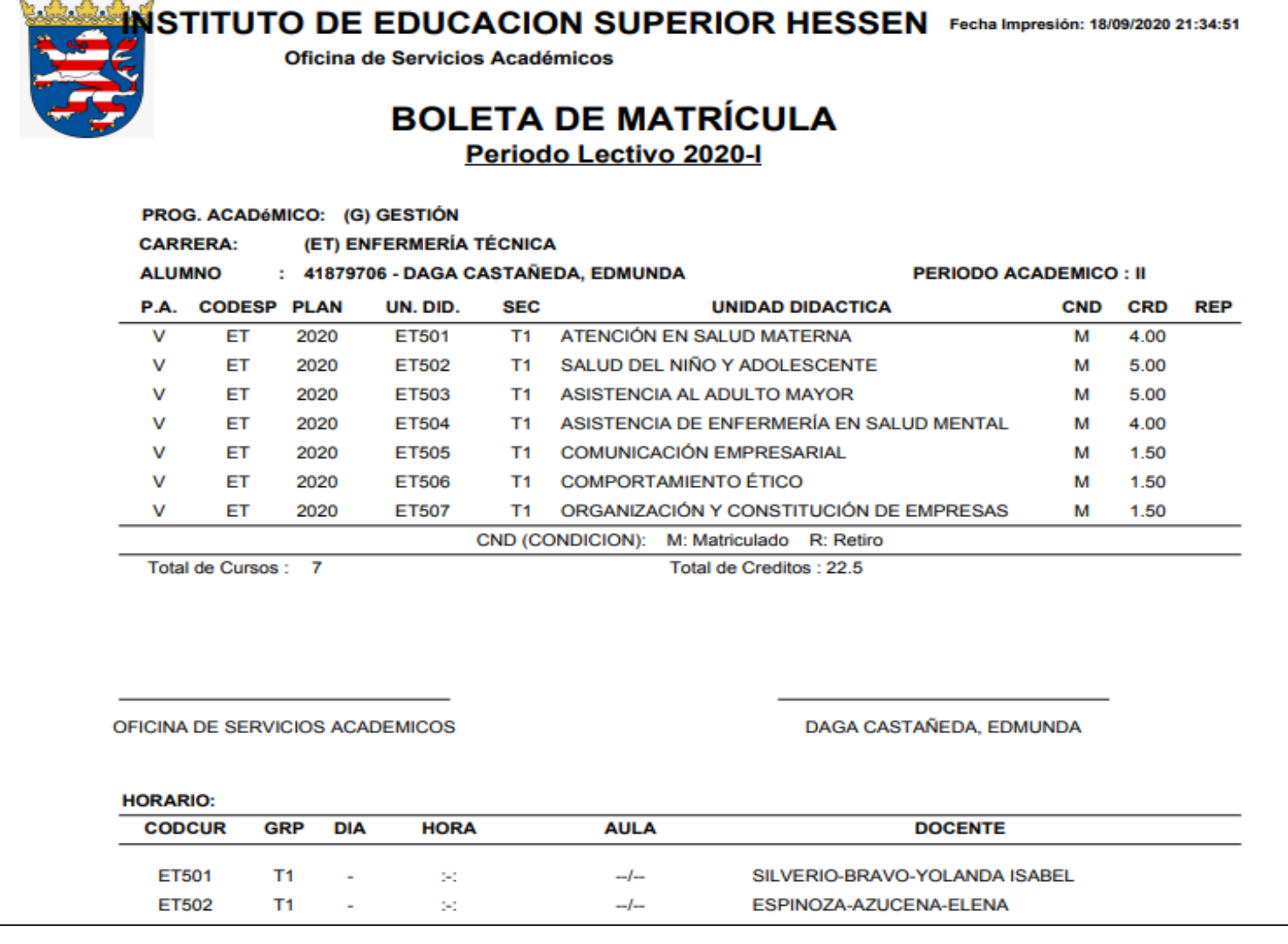

### **ASESORAMIENTO DE MATRÍCULA – ALUMNO ASESORSMIENTO DE MATRÍCULA - ALUMNO**

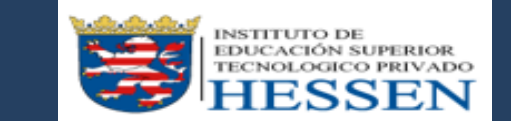

**http://ifr.sigu.pe/alumno/entrar http://institutohessen.jedu.pe/alumno/entrar**

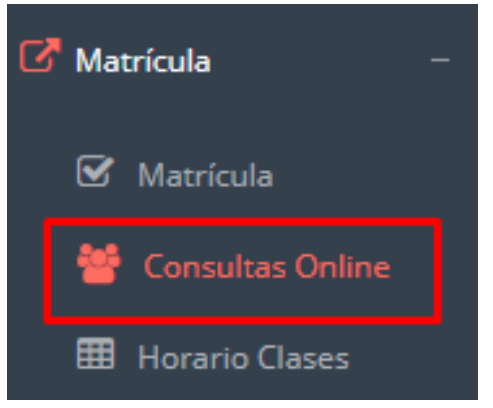

 **El alumno tiene la opción de comunicarse con el administrador de matrícula para que reciba asesoramiento en los cursos a matricularse. Para ello existe un módulo de chat en línea.**

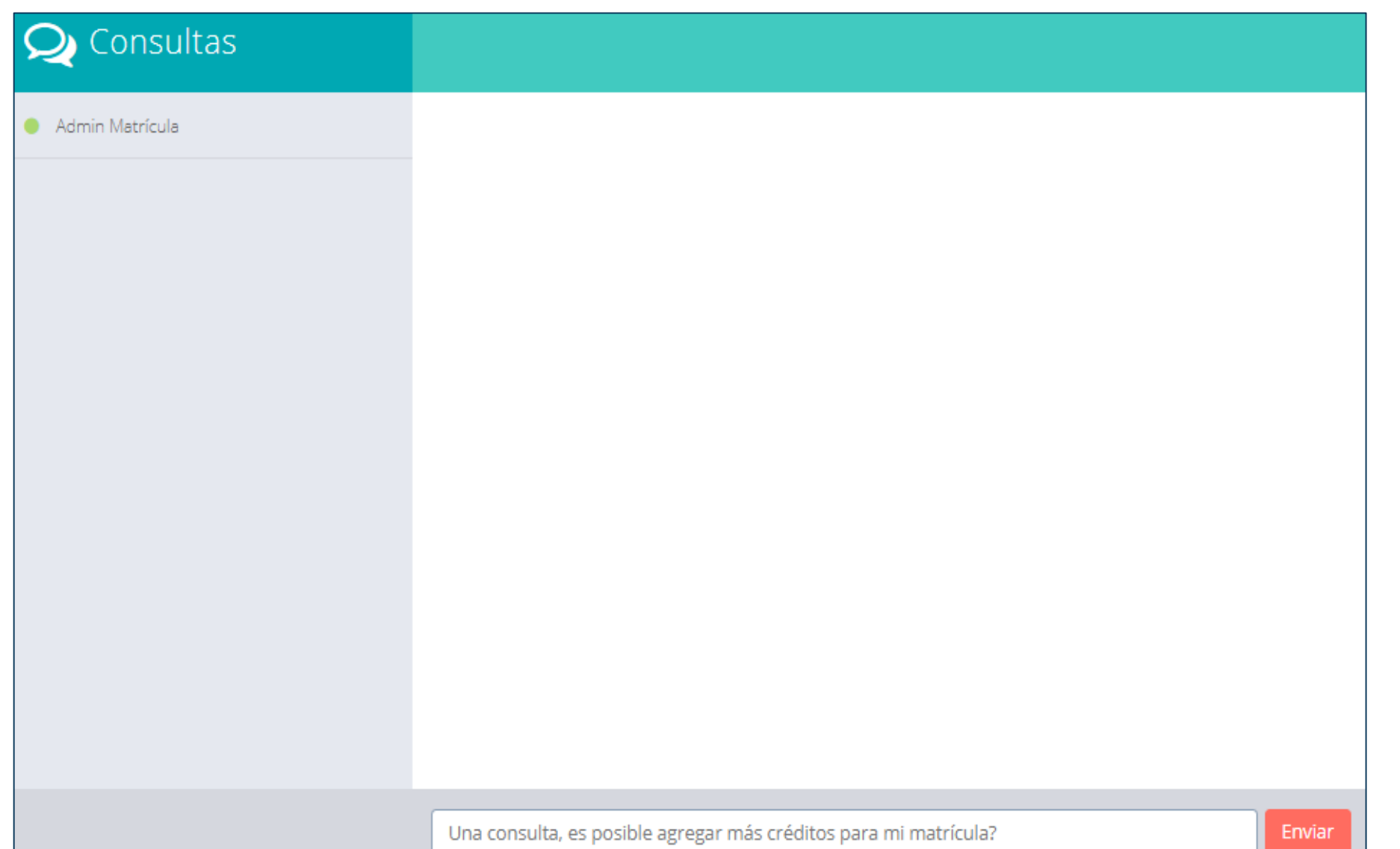

### **HORARIO DE CLASES - ALUMNO**

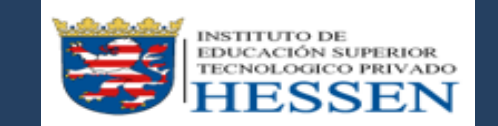

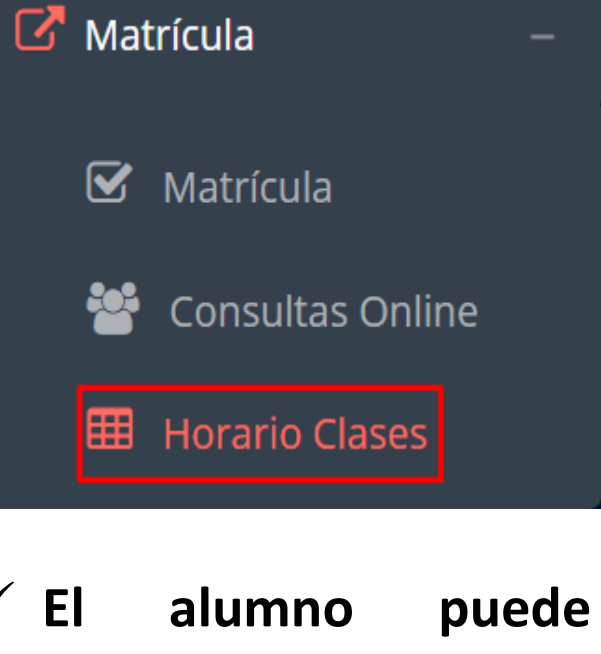

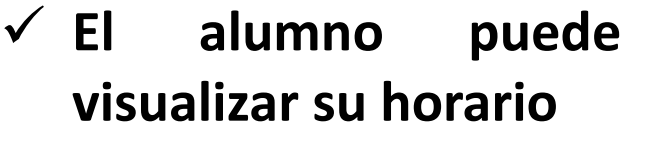

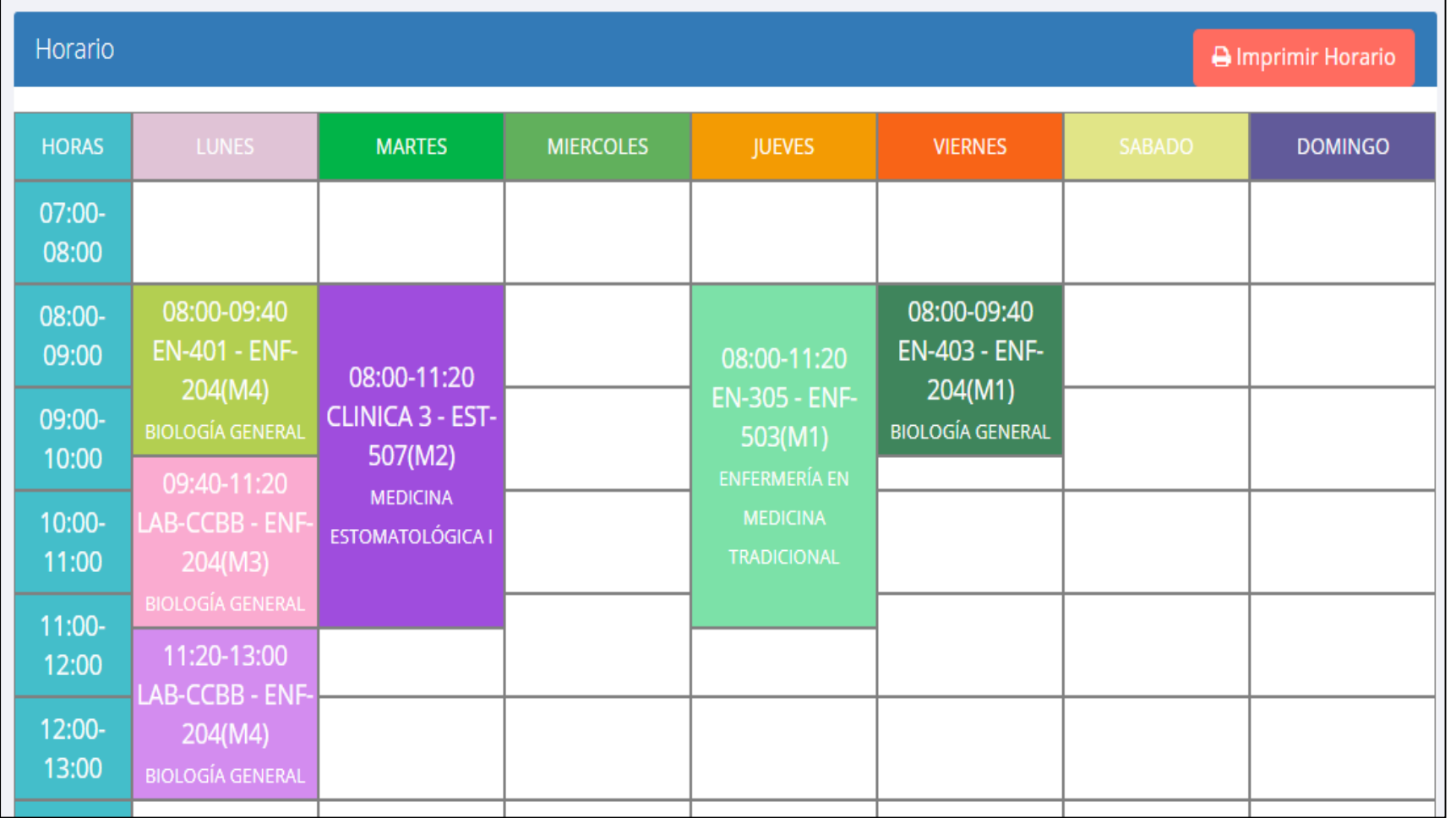

# **OPCIÓN ACADÉMICA - RÉCORD ACADÉMICO OPCIÓN ACADÉMICA – RÉCORD ACADÉMICO**

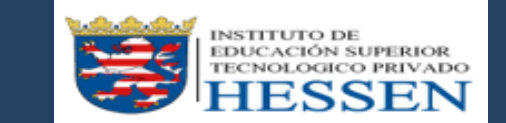

**http://ifr.sigu.pe/alumno/entrar http://institutohessen.jedu.pe/alumno/entrar**

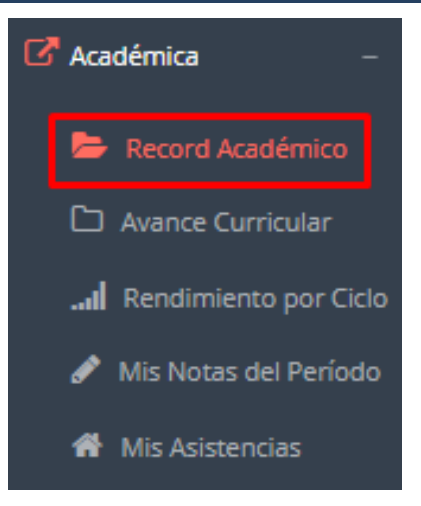

- **Esta opción te mostrará tu avance académico por periodo o ciclo.**
- **El promedio obtenido, el creditaje, y si existe alguna convalidación.**

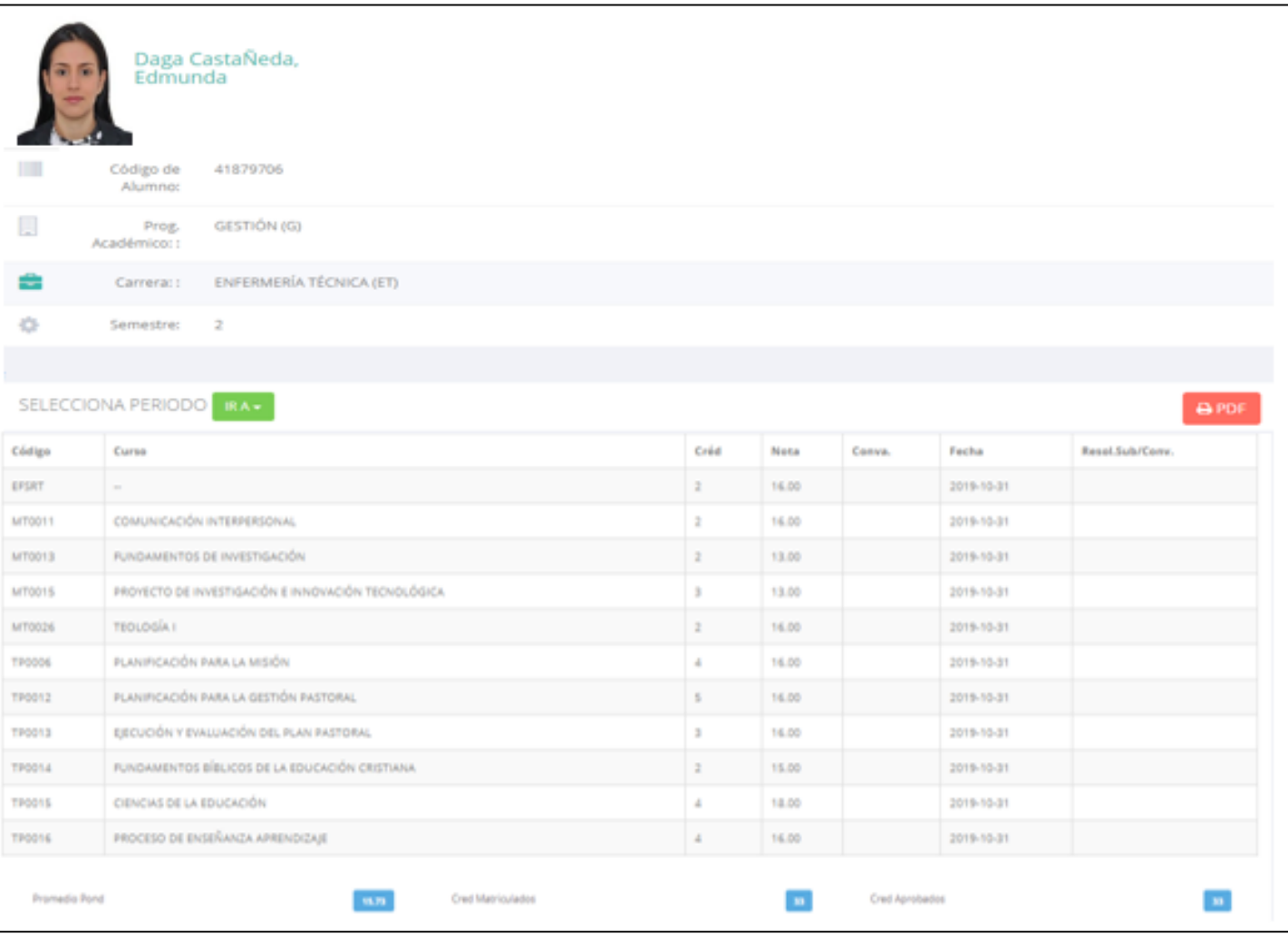

# **OPCIÓN ACADÉMICA-AVANCE CURRICULAR OPCIÓN ACADÉMICA – AVANCE CURRICULAR**

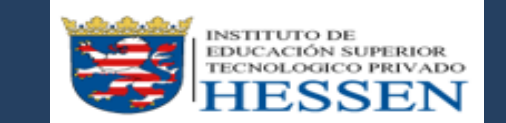

**http://ifr.sigu.pe/alumno/entrar http://institutohessen.jedu.pe/alumno/entrar**

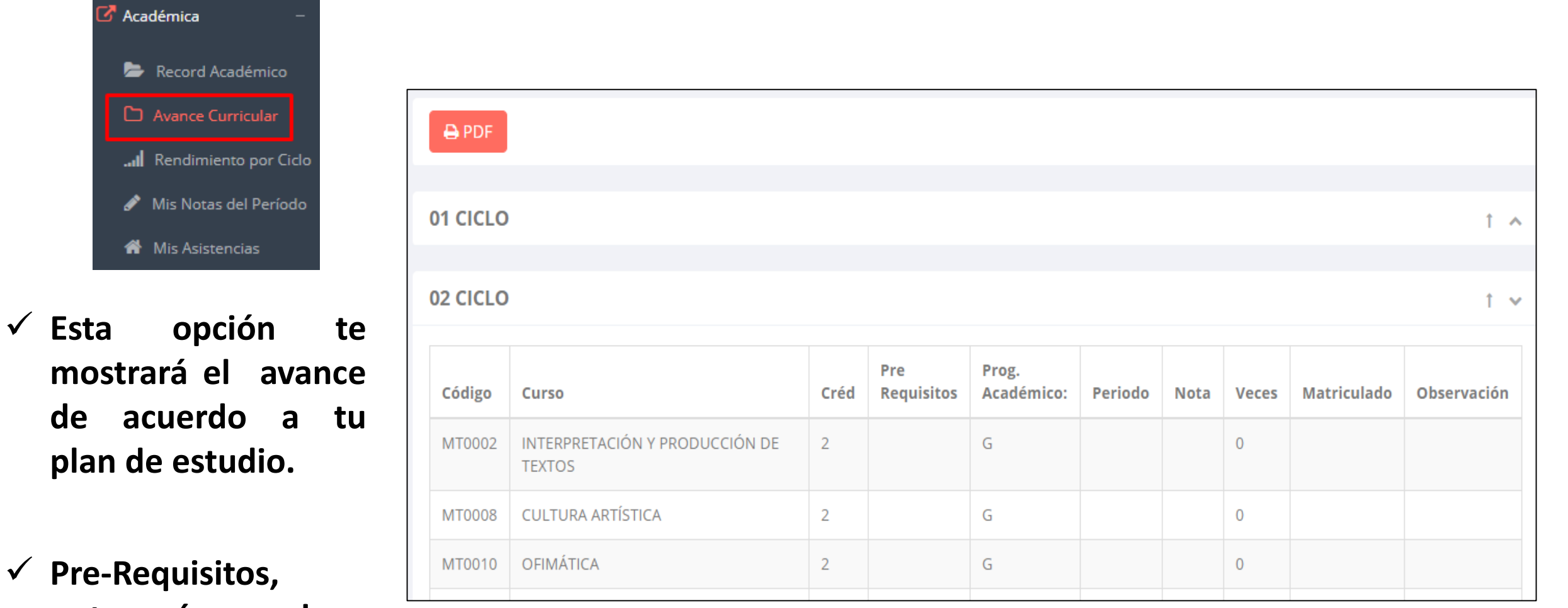

**notas, número de veces llevado y más.**

#### **RENDIMIENTO POR PERIODO – ALUMNO RENDIMIENTO POR CICLO – ALUMNO**

**INSTITUTO DE** UCACIÓN SUPERIOR

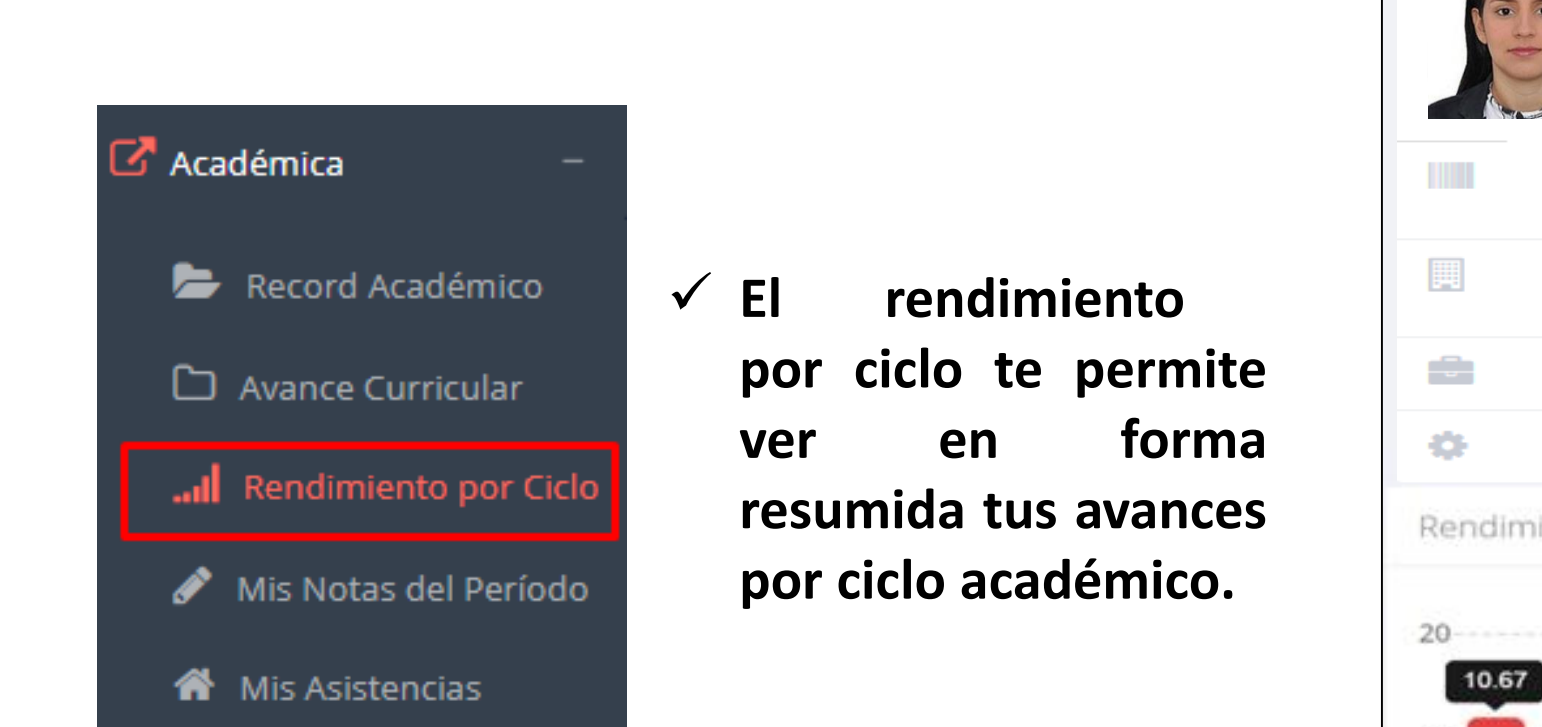

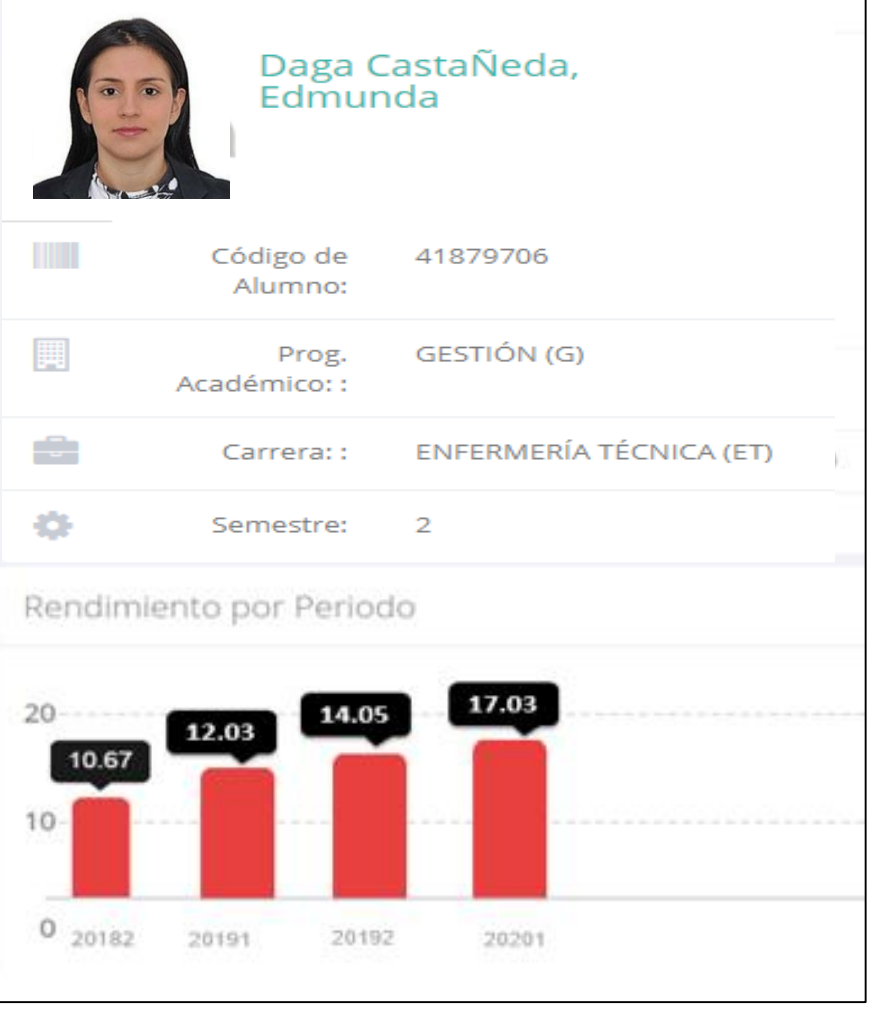

#### **NOTAS DEL PERIODO**

**semestre como la**

**nota definitiva.**

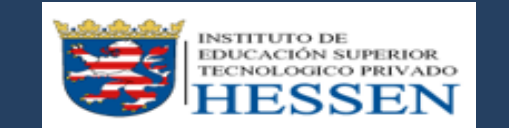

**http://ifr.sigu.pe/alumno/entrar http://institutohessen.jedu.pe/alumno/entrar**

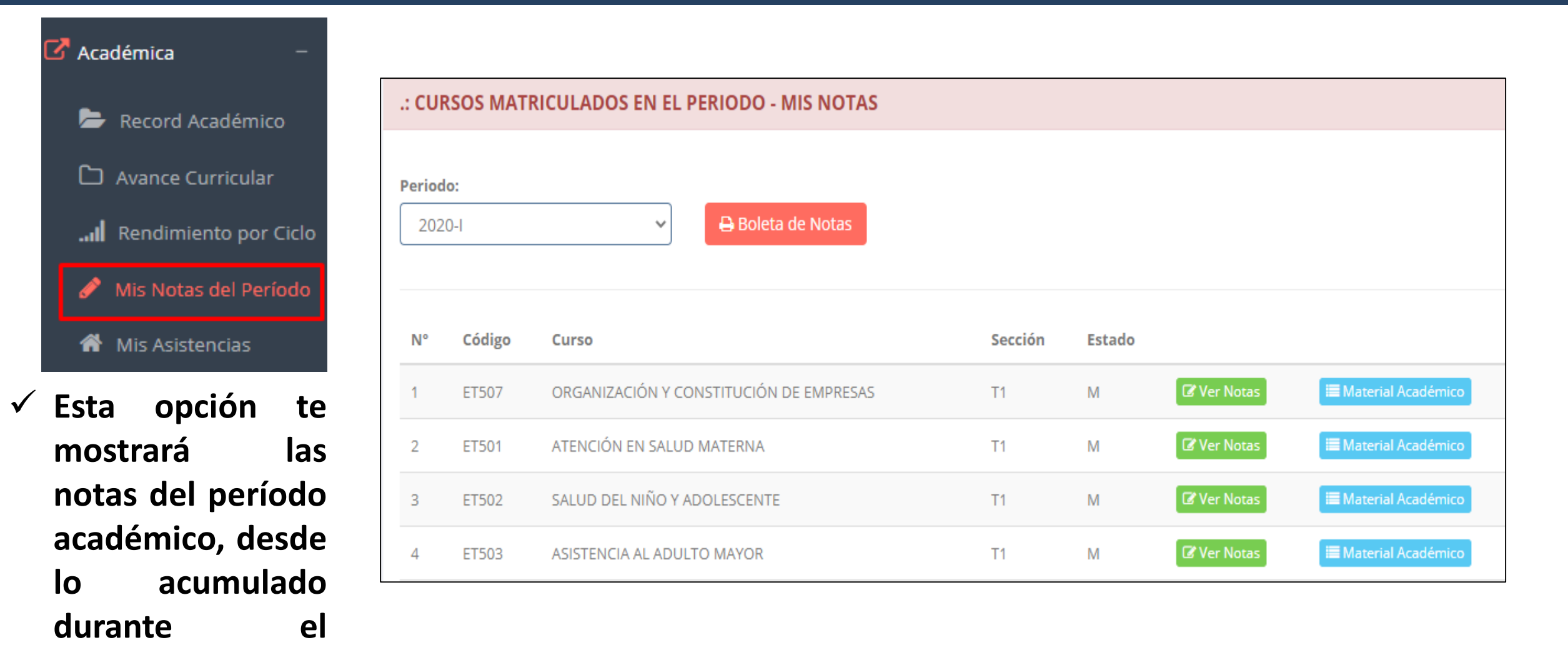

### **ASISTENCIA-ALUMNO ASISTENCIA – ALUMNO**

 $\mathbb{Z}$  Académica

Record Académico

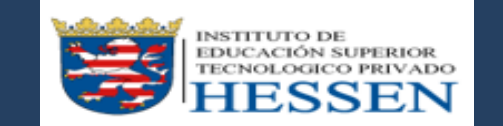

**http://ifr.sigu.pe/alumno/entrar http://institutohessen.jedu.pe/alumno/entrar**

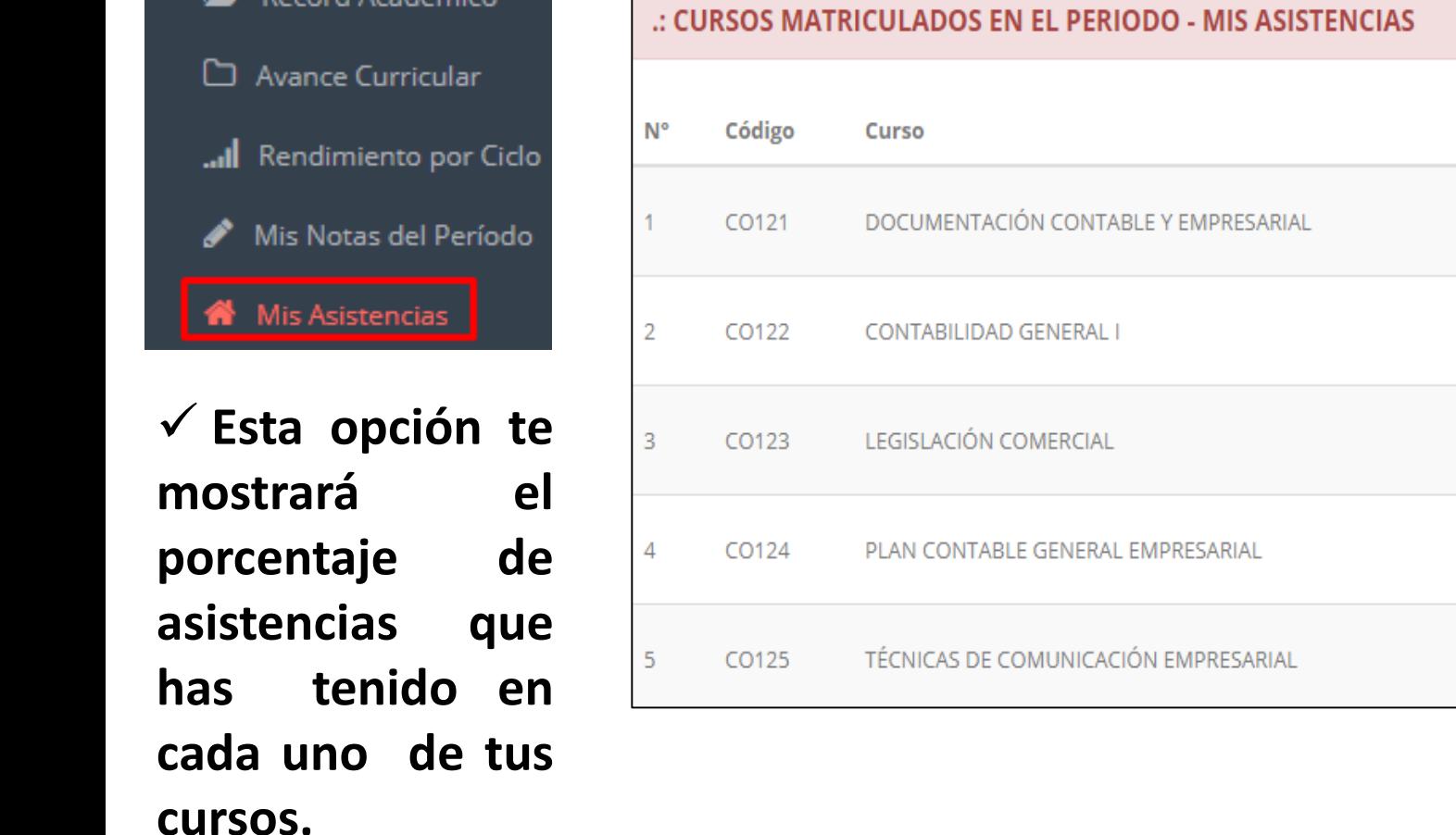

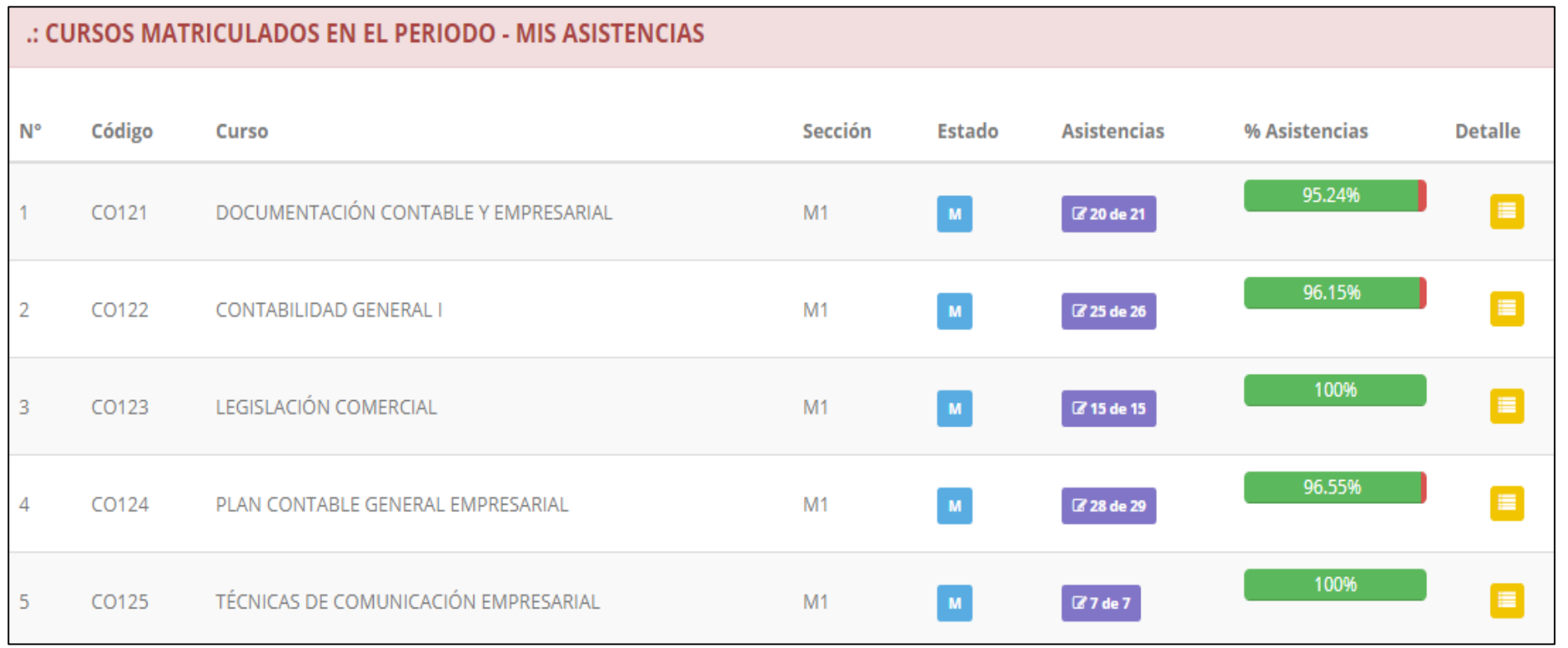

# **TRÁMITES Y FÓLDER TRÁMITES Y FÓLDER**

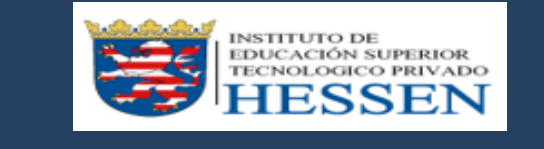

**http://ifr.sigu.pe/alumno/entrar http://institutohessen.jedu.pe/alumno/entrar**

 $\checkmark$  El proceso se inicia una vez que el estudiante o alumno realiza una solicitud de trámite, de manera **presencial y en físico, el personal administrativo registra el trámite para atenderlo, hacer seguimiento del mismo, registrar las observaciones, para el proceso del trámite, si será atendido o derivado y finalizar el trámite, una vez sea procesado por la oficina o responsable correspondiente.**

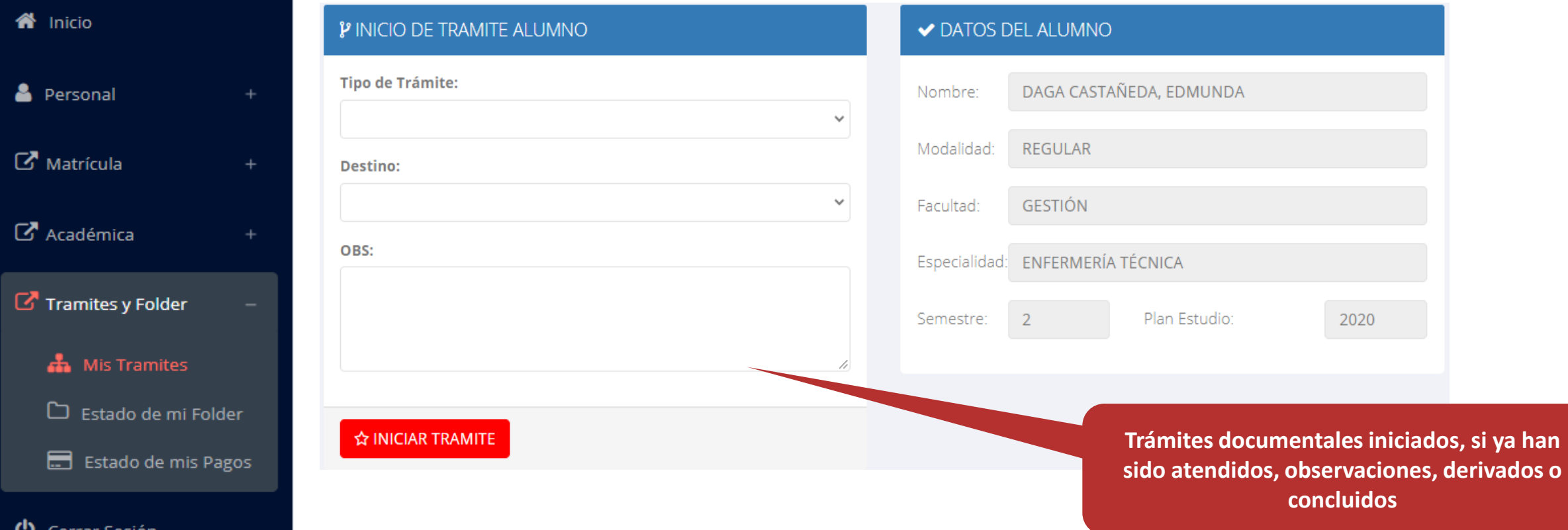

## **TRÁMITES Y FÓLDER TRÁMITES Y FÓLDER**

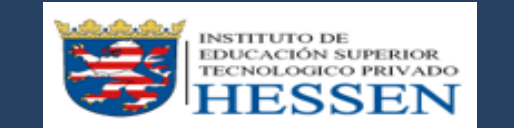

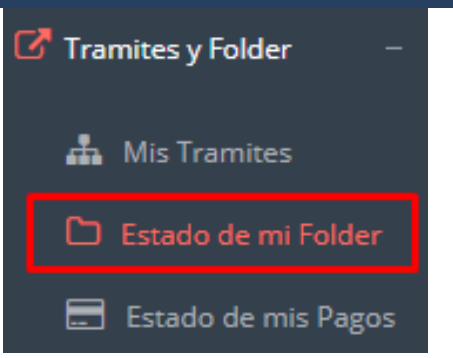

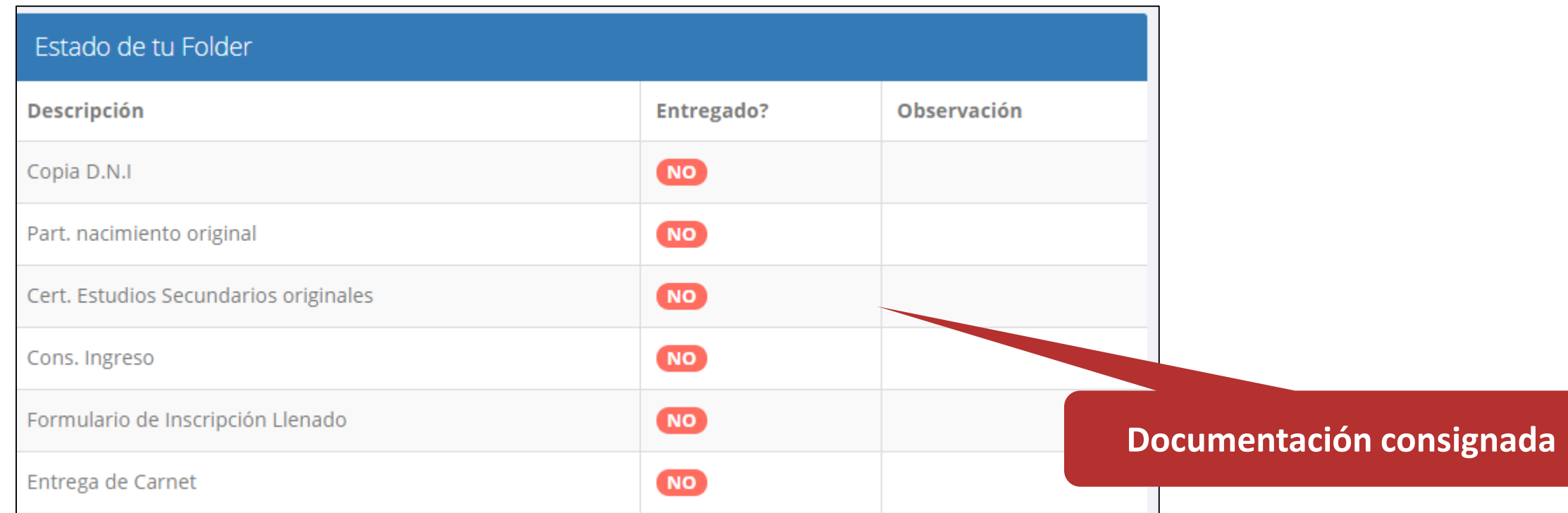

# **TRÁMITES Y FÓLDER TRÁMITES Y FÓLDER – ESTADO DE MIS PAGOS**

**realizados y** 

 $\mathbb{Z}$  Trami

 $\mathbf{r}$ 

 $\Box$ 

 $\overline{\blacksquare}$ 

**per** 

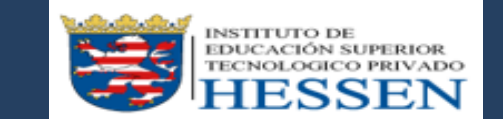

**http://ifr.sigu.pe/alumno/entrar http://institutohessen.jedu.pe/alumno/entrar**

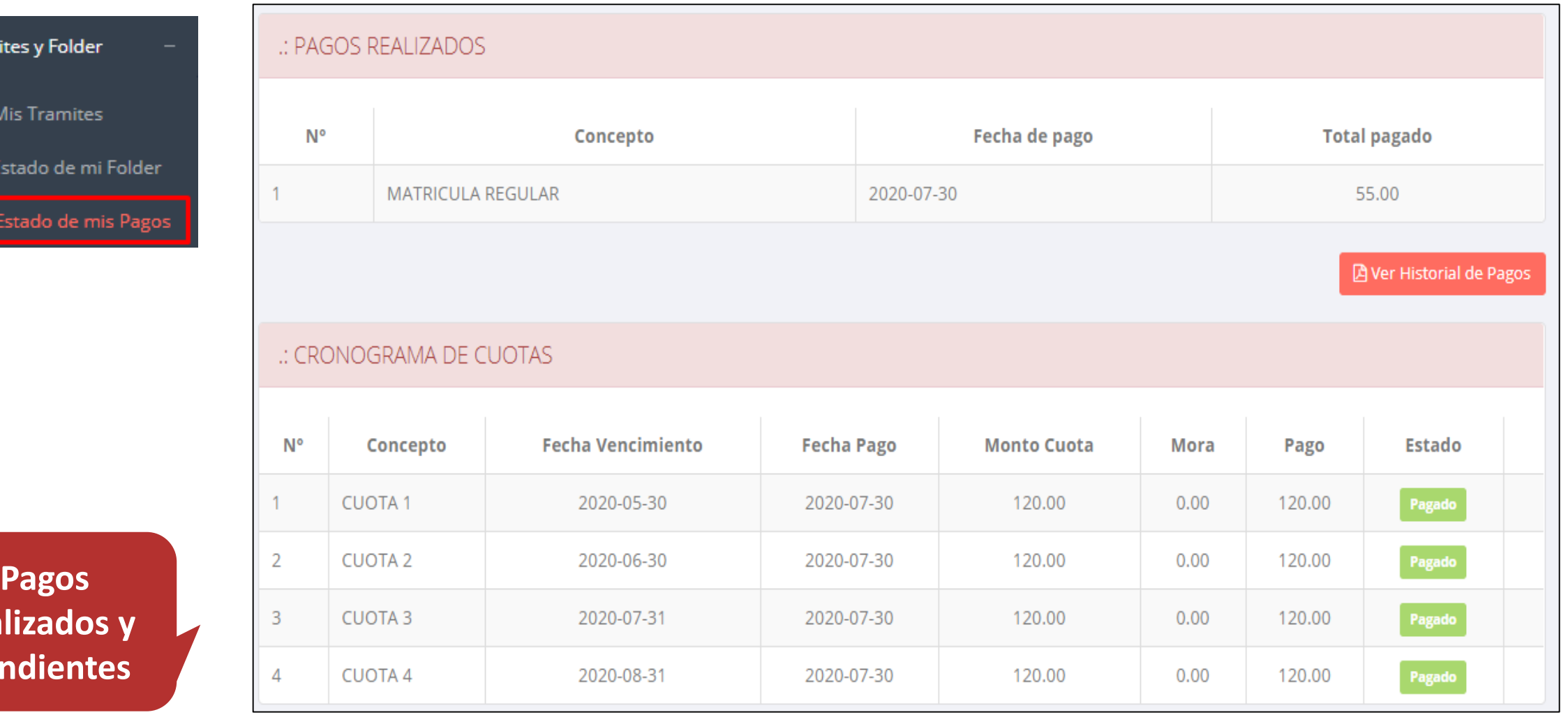